### Introduction

Thank you for purchasing Happy Hacking Keyboard Studio (US Layout). Make sure that you read and understand "Safety Precautions" (separate document) before using the keyboard.

Make sure that all items shown below are included in the package.

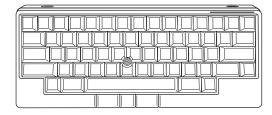

Keyboard

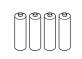

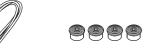

Size AA Alkaline Dry Battery ×4 (For Checking Operation) USB Type-C Cable Pointing Stick Cap ×4 (For Replacement)

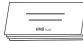

Getting Started (This Manual)

Lists of LED Indications Safety Precautions and Key Combinations

If you find that an item is missing or defective, contact the distributor/dealer where you purchased this product ( $\rightarrow$ refer to "Safety Precautions" (separate document) for contact information for inquiries).

## Using with Bluetooth (Wireless) Connection

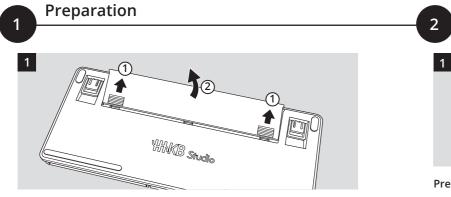

Slide the cover on the base of the keyboard in the direction of 1and lift it up in the direction of 2 to remove

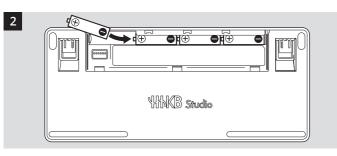

Insert four batteries (size AA) negative  $\bigcirc$  side first, then reattach the cover

Close the cover firmly.

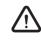

Insert four batteries, checking that the positive  $\oplus$  and negative eterminals are placed correctly

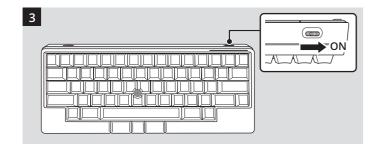

Turn on the power by sliding the power switch on the back of the keyboard to the right (it will turn green)

# Connecting (Pairing) for the first time

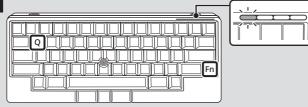

Press [Fn] + [Q] and wait for the leftmost LED indicator to blink quickly in blue (pairing mode)

To exit the pairing mode, press (Fn) + (X).

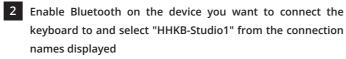

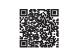

For details on each OS, see here

https://happyhackingkb.com/manual/studio/ug-us/en/ug/ topic/connect bluetooth.html

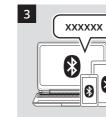

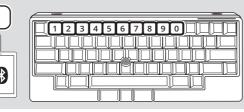

#### On this product, enter the displayed number for pairing

[Connected] is displayed for "HHKB-Studio1" and the connection is established. The LED indicator will then turn off.

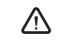

When the [Keyboard Setup Assistant] window appears for macOS, click [Continue] and follow the instructions in the window.

> When [Select the Keyboard Type] is displayed, select [ANSI (United States and others)].

#### Connection is now complete.

When connecting for the second and subsequent times, simply turning on this product will establish a connection automatically.

To register (pair) an additional Bluetooth device, refer to "Using Multiple Devices by Switching between Them" in "Changing the Main Keyboard Settings" on the reverse side.

### Notation of keys in this manual

When pressing multiple keys at the same time, the keys are combined with "+". Press the keys in order from the left. For example, if a key combination is Fn + Q, press Q while holding down Fn .

## Using with USB (Wired) Connection

Wired connection is also available when you connect this product to a device with the USB Type-C cable.

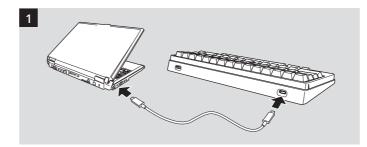

Connect this product to a device with the attached USB Type-C cable

This does not consume battery power (except for selfdischarge). Remove the batteries if you will not use them for a long time.

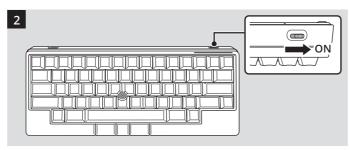

Turn on the power by sliding the power switch on the back of the keyboard to the right (it will turn green)

During the connection process, the LED indicator lights all light up in blue. They will turn off after the connection is established.

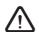

When the [Keyboard Setup Assistant] window appears for macOS, click [Continue] and follow the instructions in the window.

> When [Select the Keyboard Type] is displayed, select [ANSI (United States and others)].

Connection is now complete.

### If key operations do not work when connected via USB

If Bluetooth is connected or was connected last, simply connecting the USB cable will not switch the keyboard to USB connection. To switch to USB connection, connect the USB cable and press Fn + Control + 0.

### Getting Started

You can use the keyboard as soon as the connection to a device is established.

### Using Keys

■ Inputting characters printed on the front side of the key tops

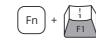

To input characters (special keys) printed on the front side of the key tops such as F1 to F12, PgUp (Page Up), Caps, and the arrow keys (cursor), press the applicable key while holding down [Fn].

### Changing the key layout for your OS

The profile (key layout) for Windows® will be applied automatically when the keyboard is connected for the first time. To use the keyboard on macOS/iOS/iPad OS, switch to an appropriate profile (-> refer to "Changing the Main Keyboard Settings" on the reverse side).

#### Special key assignment for the Windows® profile

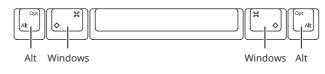

#### Special key assignment for the macOS profile

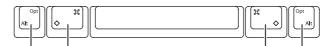

Command Option

Option Command

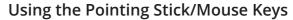

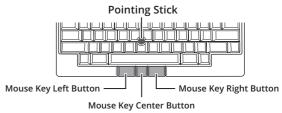

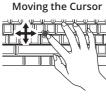

Scrolling Mouse Key Center Button

Move the pointing stick with your fingertip.

Move the pointing stick with your fingertip while holding down the mouse key center button.

The mouse key left/right buttons function as the left/right buttons on an ordinary mouse. The mouse key center button functions as the [Fn2] key. This button is also used to change the movements of the pointing stick and gesture pads. For details, refer to the User's Guide (online manual) for this product.

### Using the Gesture Pads

You can switch windows, scroll, and perform other operations intuitively by sliding the gesture pads with your fingers. The gesture pads are made up of four pads (two on the front side of the keyboard, one on the right side, and one on the left side) having the following functions.

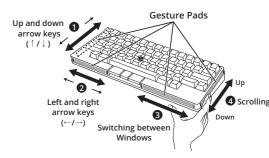

For details about how to use the gesture pads, refer to the User's Guide (online manual) for this product.

#### Configuring power saving

If this product is left unused for 30 minutes, it will automatically enter power saving mode and disconnect from Bluetooth. To reestablish the connection, press Return. Power saving mode will not be activated when connected via USB.

You can change the power saving setting in accordance with your intended use using the DIP switch on the base of the keyboard ( $\rightarrow$  refer to "Changing the Main Keyboard Settings" on the reverse side).

For more convenient ways to use the keyboard and change the main settings, see the reverse side

# Bluetooth

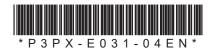

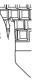

· Copying of the contents of this document in whole or in part is prohibited under the copyright law.

• The contents of this document are subject to change without notice.

Microsoft and Windows are trademarks of the Microsoft group of companies. macOS and iPadOS are trademarks of Apple Inc. Bluetooth is a registered trademark of Bluetooth SIG, Inc. Android is a trademark or registered trademark of Google LLC. Other company names and product names are the registered trademarks or trademarks of the respective companies. PFU Limited © PFU Limited 2024 January 2024

P3PX-E031-04EN

Regulatory Model: PD-ID100

# Use the Keyboard More Efficiently!

### Customizing the Keyboard

Use the dedicated software "Keymap Tool" to change the key layout.

In addition, you can improve the efficiency of key operations by registering frequently used shortcuts and changing the movements of the gesture pads.

"Keymap Tool" is available from the HHKB Studio web portal for free (the URL can be found below).

You can also change the key tops to your favorite key tops and change the key switches to enjoy a variety of keystrokes.

— Customizing to Suit Your Needs ——

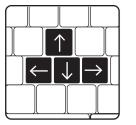

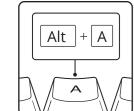

Shortcuts

Switching Keys

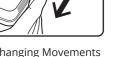

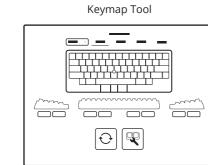

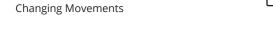

 $\leftarrow$ 

## Changing the Main Keyboard Settings

The following shows how to change the main keyboard settings in accordance with your needs. For more details about available functions, refer to the User's Guide (online manual) of this product.

### Using Different Key Layouts for each OS or Application

You can customize the key layout in accordance with your intended use and save up to four key layouts as profiles. To switch between profiles, press Fn + (C), then press a number key from (1) to (4).

A profile for each OS is saved as default. The profile for Windows® is applied automatically when the keyboard is connected for the first time. To use the keyboard on macOS/iOS/iPad OS, switch to the profile for macOS.

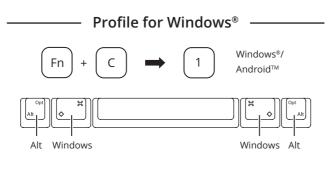

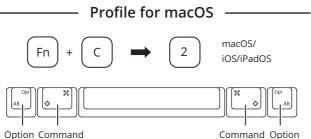

# You can control the movements of the pointing stick and gesture pads by operating keys on the keyboard.

Making the Keyboard Easier to Use for Your Work

You can adjust the movement speed of the cursor and gesture pads in accordance with your applications and projects, allowing you to operate the keyboard more accurately.

### Learning More Convenient Ways of Using the Keyboard

To learn more about using this product, or for information on troubleshooting, visit the HHKB Studio web portal below. The following pages in this manual also show how to change the main keyboard settings in accordance with your needs.

### HHKB Studio Web Portal

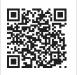

https://happyhackingkb.com/global/studio/portal/

■User's Guide (online manual) ■Keymap Tool ■Latest information ■FAQ ■Suppliers of Consumables Customer Support

You can find various information about HHKB Studio, including the above, on our web portal.

### Profiles

- When this product is turned on, the last profile used will be applied.
- Profiles are not assigned to the number keys 3 and 4 as default.
- Use "Keymap Tool" to customize the key layout and create your own profiles.

### Changing Settings such as Key Operations and Power Saving (DIP Switches)

You can use the DIP switches on the keyboard to quickly change some of the settings for the mouse keys, gesture pads, pointing stick, scrolling direction, Delete , and power saving.

### Be sure to turn off the power before setting any of the DIP switches.

To configure the DIP switches, remove the cover on the base of the keyboard. Use a tool such as a flathead screwdriver to change the DIP switches to [Up(ON)]/[Down].

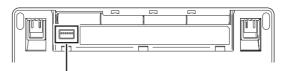

#### DIP Switch

All switches are set to [Down] as the factory default.

| Up(ON<br>Down | )<br>SW1      | SW2             | SW3               | SW4                       | SW5            | SW6                  |
|---------------|---------------|-----------------|-------------------|---------------------------|----------------|----------------------|
|               | Mouse<br>keys | Gesture<br>pads | Pointing<br>stick | Scrolling direction       | Delete<br>(*1) | Power saving<br>(*2) |
| Up(ON)        | Disabled      | Disabled        | Disabled          | Reverse scrolling (*3)    | Back Space     | Disabled             |
| Down          | Enabled       | Enabled         | Enabled           | Natural scrolling<br>(*4) | Delete         | Enabled              |

- \*1: For a profile for macOS, SW5 is disabled and Delete always works as the Delete key on the mac OS keyboard.
- \*2: If this product is left unused for 30 minutes, it will automatically enter power saving mode and disconnect from Bluetooth. Power saving mode will not be activated when connected via USB. You can change the power saving settings with SW6 in accordance with your intended use.

| SW6    | How to Reconnect |  |
|--------|------------------|--|
| Up(ON) | -                |  |
| Down   | Press            |  |

\*3: Scrolling is in the opposite direction to the direction the pointing stick is

\*4: Scrolling is in the same direction as the direction the pointing stick is pushed.

### Differences between this product and the HHKB Professional series

- To change the setting mode in accordance with the connected device, switch between the profiles to be used ( $\rightarrow$  refer to "Using Different Key Layouts for each OS or Application").
- Use "Keymap Tool" to change the location of keys other than Delete

### Using Multiple Devices by Switching between Them

Pairing information for up to four Bluetooth devices can be registered to number keys 1 to 4 on the keyboard.

You can quickly switch between devices using the shortcut keys once pairing information is registered for the devices. It is also possible to switch from Bluetooth to USB connection.

### Registering (pairing) an additional Bluetooth device

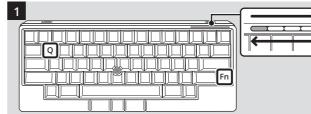

up one after the other, from side to side.

If pairing information has not yet been registered, the keyboard enters a state where (Fn) + (Control) + (1) are pressed automatically in step 2 (pairing mode). Proceed to step 3.

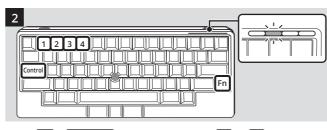

### Press [Fn] + [Control] + the number key (1 to 4) to which to register the device

The keyboard enters pairing mode and the LED indicator corresponding to the pressed number key blinks quickly in blue.

The figure above shows an example of when [Fn] + [Control] + [2] are pressed.

If you specify a number key that already has pairing information registered to it, the old pairing information will be overwritten with new pairing information.

<sup>3</sup> Enable Bluetooth on the device you want to connect the keyboard to and select "HHKB-Studio<n>" from the connection names displayed

> The number of the number key (1 to 4) used to register the pairing information is displayed in place of "<n>". For example, when Fn + Control + 2 are pressed in step 2, "HHKB-Studio2" is displayed.

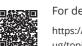

For details on each OS, see here

https://happyhackingkb.com/manual/studio/ug-us/en/ g/topic/connect\_bluetooth.html

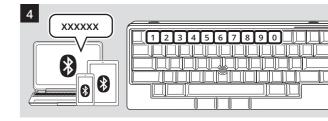

### On this product, enter the displayed number for pairing

[Connected] is displayed for "HHKB-Studio<n>" and a connection is established. The LED indicator will then turn off.

| Z        | <u>?</u> |
|----------|----------|
| <u> </u> |          |

When the [Keyboard Setup Assistant] window appears for macOS, click [Continue] and follow the instructions in the window. When [Select the Keyboard Type] is displayed, select [ANSI (United States and others)].

#### Connection is now complete.

When connecting for the second and subsequent times, simply turning on this product will establish a connection automatically.

### Switching between devices to be connected

When this product is turned on, it will automatically connect to the device that it was last connected to. Use the shortcut keys to manually switch to the device you want to connect to.

### Switching between devices to be connected via Bluetooth

Press Fn + Control + the number key (1 to 4) to connect to a device for which pairing information is registered to the relevant number key via Bluetooth.

Perform the same operation to change the connection from USB to Bluetooth. To use the keyboard without the USB cable, insert the batteries. You can also switch to Bluetooth connection while the keyboard is being powered by the USB cable.

#### Switching to USB connection

Connect the USB cable and press Fn + Control + 0 to switch to USB connection. The keyboard will not switch to USB connection simply by connecting the USB cable.

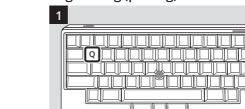

Check that the keyboard is turned on, then press Fn + Q

The keyboard enters pairing standby mode and the LED indicator lights light

To exit the pairing standby mode, press [Fn] + [X].

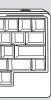

### >Ļ • — > • \_\_\_\_ L L G Ð Ο • — $\cup$ σ S + S Ð $\square$ σ $\leq$ T Ð Т 0 \_\_\_\_ **(**) Ð Ð 0 O $\cup$ Ð ന Ε • \_\_\_\_\_ • — $\geq$

# ij S HHKB